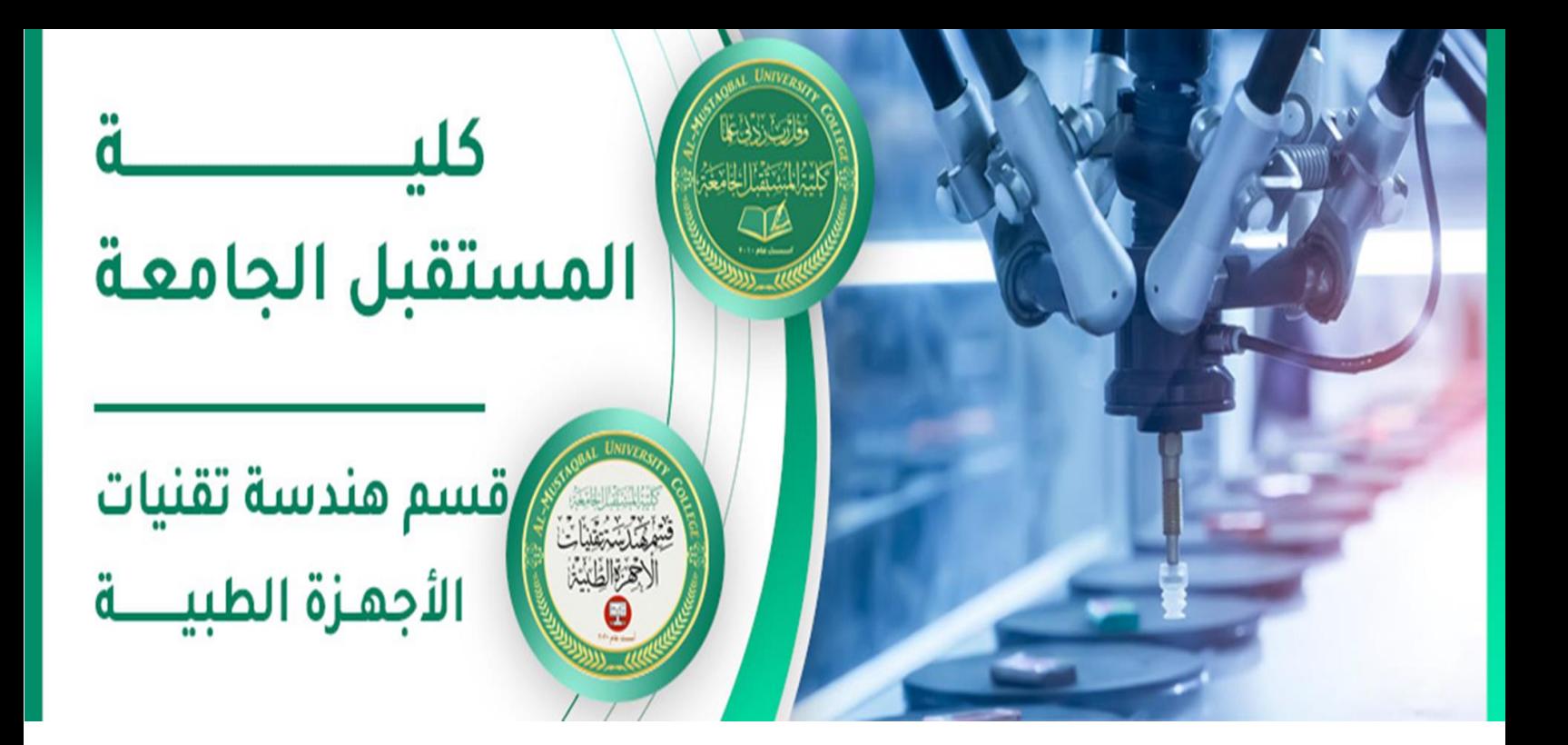

- **اسم التدريسي : رامي قيس مالك اسم المادة : تطبيقات حاسوب عنوان المحاضرة: برنامج األوفيس اكسل 0202 رقم المحاضرة4:**
- **rami.qays@mustaqbal-college.edu.iq:للتدريسي الجامعي االيميل**

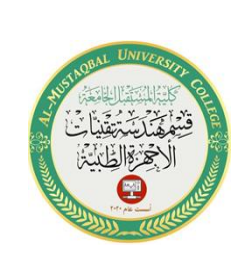

2

#### **MICROSOFT EXCEL 2010**

### **Introduction:**

Excel is a spreadsheet program that allows you to store, organize, and analyze information. The Excel 2010 interface is similar to Excel 2007. There have been some changes we'll review later in this lecture. The excel 2010 interface is shown in the figure below

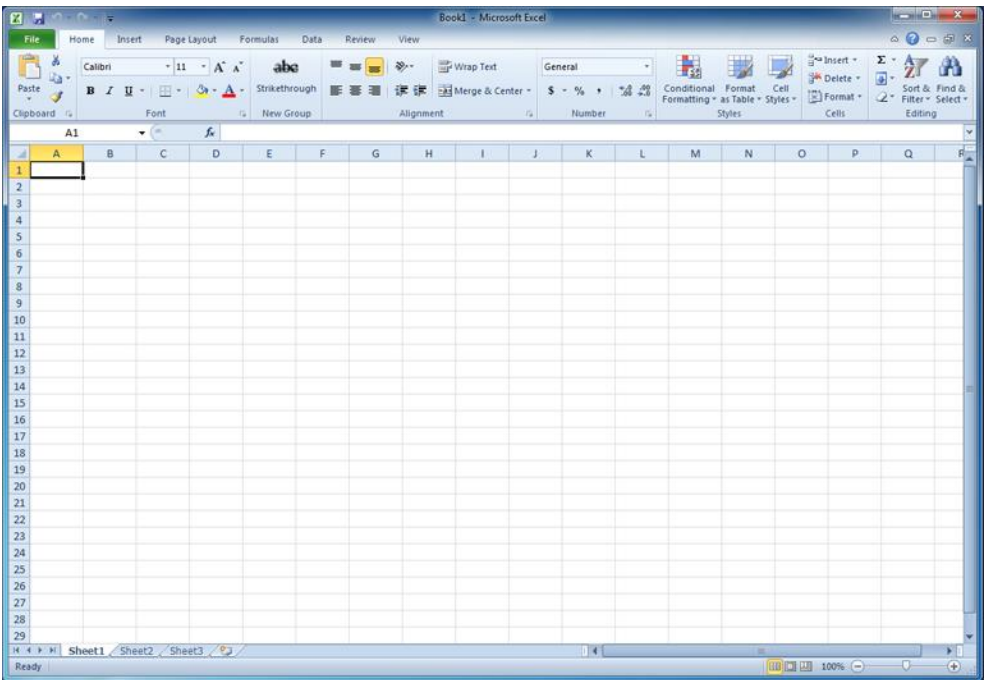

Excel files are called workbooks. Each workbook holds one or more worksheets (also known as spreadsheets).

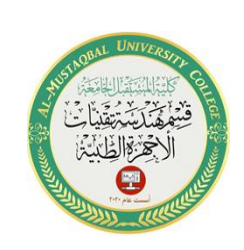

3

#### Introduction to cells and cell content

Cells are the basic building blocks of a worksheet. They can contain a variety of content such as text, formatting attributes, formulas, and functions. To work with cells, you'll need to know how to select them, insert content, and delete cells and cell content.

#### **The cell**

Each rectangle in a worksheet is called a cell. A cell is the intersection of a row and a column.

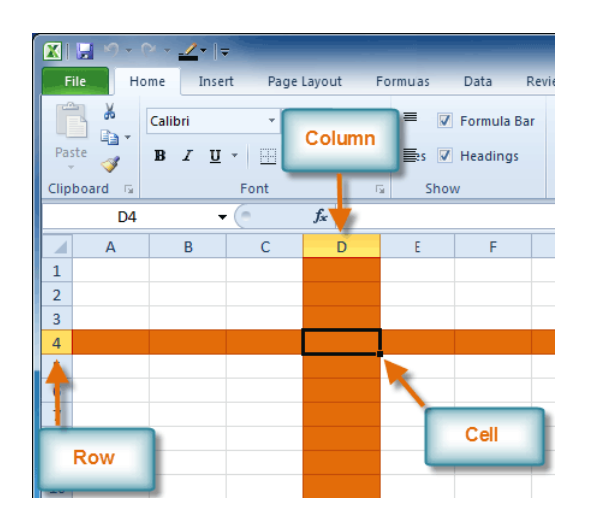

Each cell has a name, or a cell address based on which column and row it intersects. The cell address of a selected cell appears in the name box.

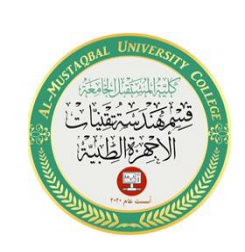

You can also select multiple cells at the same time. A group of cells is known as a cell range. Rather than a single cell address, you will refer to a cell range using the cell addresses of the first and last cells in the cell range, separated by a colon. For example, a cell range that included cells A1, A2, A3, A4, and A5 would be written as A1:A5.

### To select multiple cells:

1. **Click and drag your mouse** until all of the adjoining cells you want are highlighted.

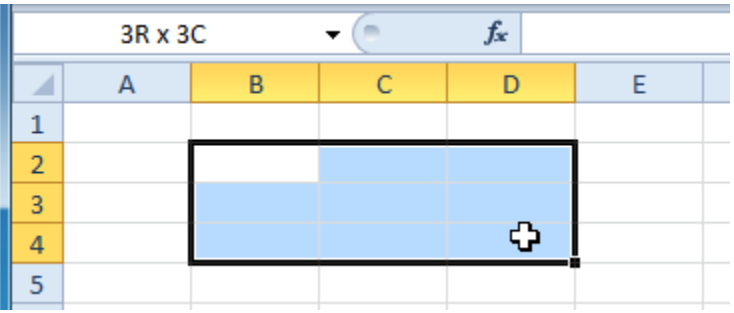

2. Release your mouse. The cells will stay selected until you click another cell in the worksheet.

# **Cell content**

Each cell can contain its own text, formatting, comments, formulas, and functions.

**Class: 1st**

**Subject: Computer Applications**

**Lecturer: Rami Qays Malik**

**Lecture :Part-2-4th lec**

**E-mail : rami.qays@mustaqbal-college.edu.iq** 

- **Text** Cells can contain letters, numbers, and dates.
- **Formatting attributes** Cells can contain formatting attributes that change the way letters, numbers, and dates are displayed. For example, dates can be formatted as MM/DD/YYYY or M/D/YYYY.
- **Comments** Cells can contain comments from multiple reviewers.
- **Formulas and functions**

Cells can contain formulas and functions that calculate cell values. For example, **SUM(cell 1, cell 2...)** is a formula that can add the values in multiple cells.

# To use the fill handle to fill cells:

- 1. Select the cell or cells containing the content you want to use. You can fill cell content either vertically or horizontally.
- 2. Position your mouse over the **fill handle** so the **white cross** becomes a **black cross** .

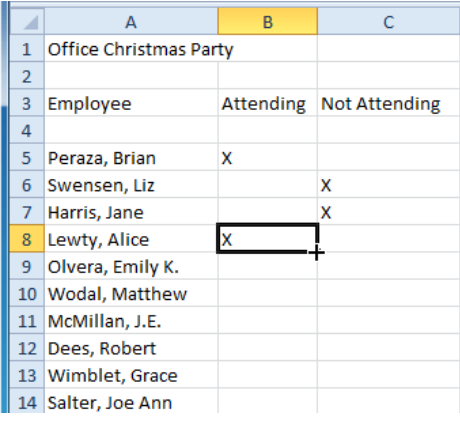

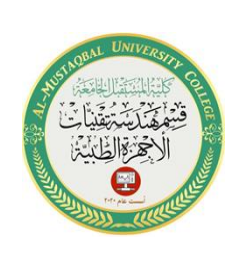

**Class: 1st**

**Subject: Computer Applications**

**Lecturer: Rami Qays Malik**

**Lecture :Part-2-4th lec**

**E-mail : rami.qays@mustaqbal-college.edu.iq** 

- 3. **Click and drag the fill handle** until all of the cells you want to fill are **highlighted**.
- 4. Release the mouse, and your cells will be filled.

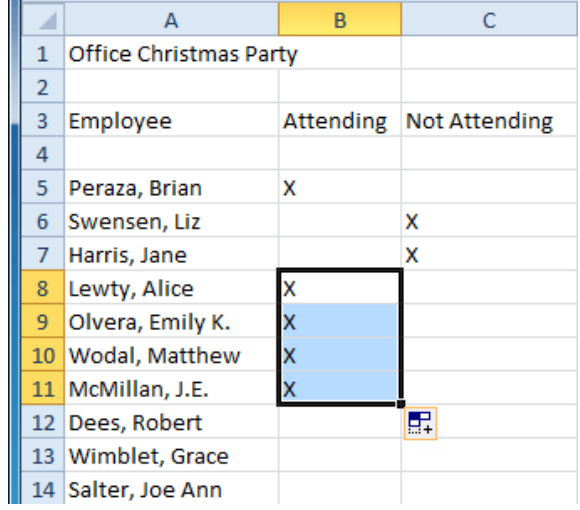

#### **Modifying Columns, Rows, and Cells**

When you open a new blank workbook, the cells are set to a default size. You have the ability to modify cells, as well as to insert and delete columns, rows, and cells as needed

#### To modify column width:

1. Position your mouse over the **column line** in the **column**  heading so the white cross<sup>t</sup> becomes a **double arrow**<sup>+</sup>.

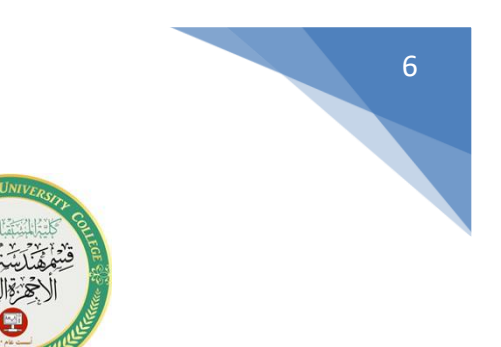

**Class: 1st**

**Subject: Computer Applications**

**Lecturer: Rami Qays Malik**

**Lecture :Part-2-4th lec**

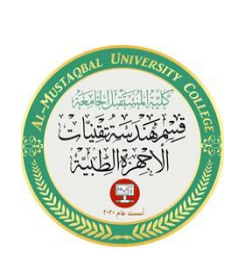

7

**E-mail : rami.qays@mustaqbal-college.edu.iq** 

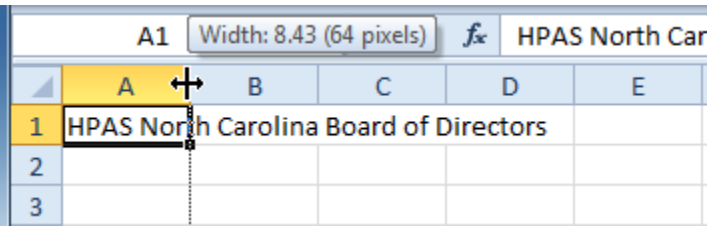

2. **Click and drag the column** to the right to increase column width or to the left to decrease column width.

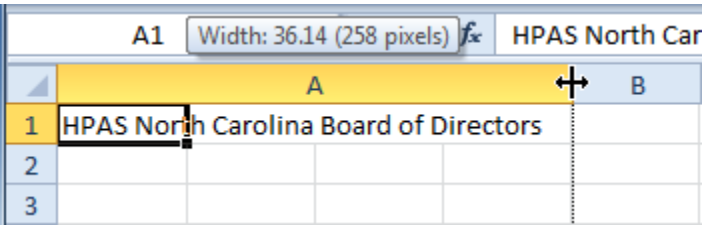

3. Release the mouse. The column width will be changed in your spreadsheet.

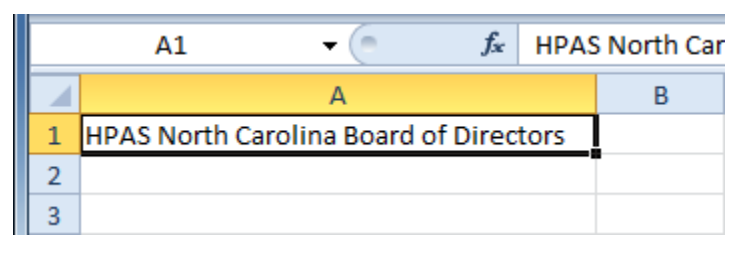

If you see **pound signs** ( $\# \# \# \# \# \#$ ) in a cell, it means the column is not wide enough to display the cell content. Simply increase the column width to show the cell content.

Select AutoFit Column Width from the format drop-down menu, and Excel will automatically adjust each selected column so all of the text will fit.

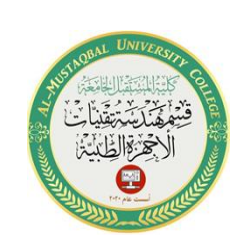

# **Wrapping text and merging cells**

If a cell contains more text than can be displayed, you can choose to wrap the text within the cell or merge the cell with empty adjoining cells. Wrap text to make it display on multiple lines of the cell. Merge cells to combine adjoining cells into one larger cell.

### To wrap text:

1. Select the cells with text that you want to wrap.

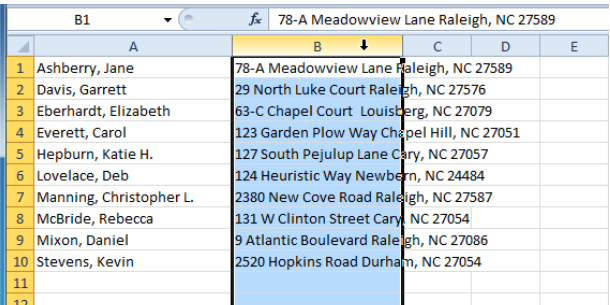

2. Select the **Wrap Text** command on the **Home** tab.

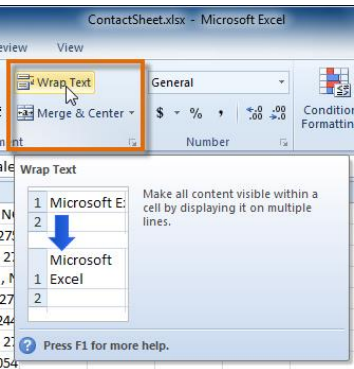

**Class: 1st**

**Subject: Computer Applications**

**Lecturer: Rami Qays Malik**

**Lecture :Part-2-4th lec**

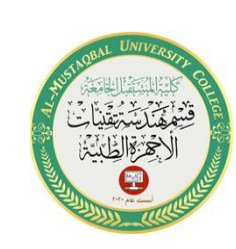

**E-mail : rami.qays@mustaqbal-college.edu.iq** 

3. The text in the selected cells will be wrapped in your worksheet.

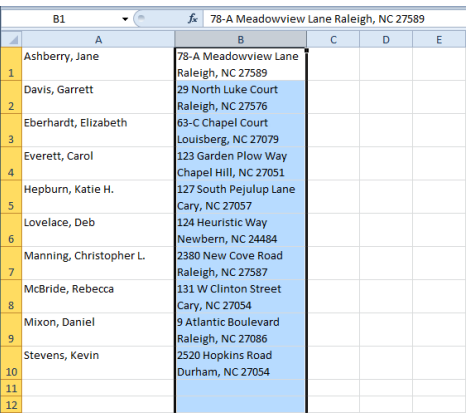

# To merge cells using the Merge & Center command:

1. Select the cells you want to merge.

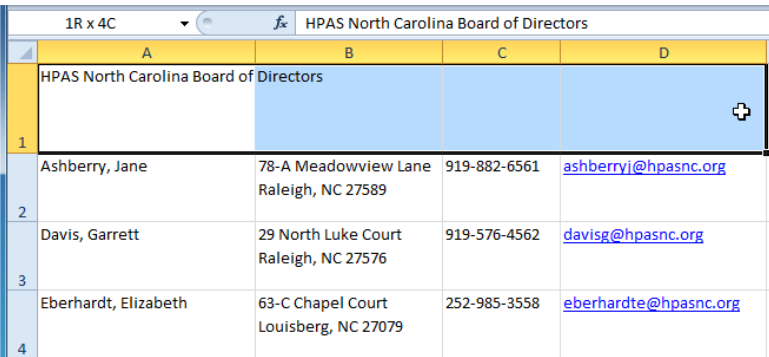

2. Select the **Merge & Center** command on the **Home** tab.

**Class: 1st**

**Subject: Computer Applications**

**Lecturer: Rami Qays Malik**

**Lecture :Part-2-4th lec**

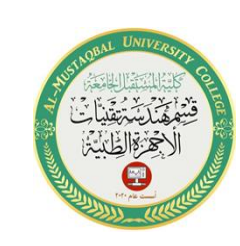

**E-mail : rami.qays@mustaqbal-college.edu.iq** 

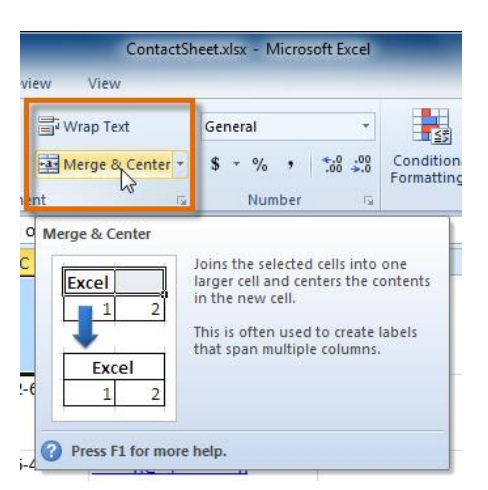

3. The selected cells will be merged, and the text will be centered.

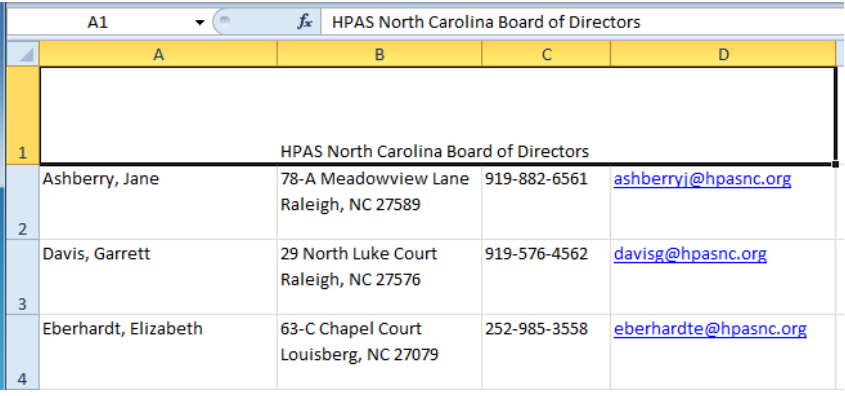

#### **Formatting numbers and dates**

One of Excel's most useful features is its ability to format numbers and dates in a variety of ways. For example, you might need to format numbers with decimal places, currency symbols (\$), or percent symbols (%).

**Class: 1st**

**Subject: Computer Applications**

**Lecturer: Rami Qays Malik**

**Lecture :Part-2-4th lec**

**E-mail : rami.qays@mustaqbal-college.edu.iq** 

# To format numbers and dates:

- 1. Select the cells you want to modify.
- 2. Click the **drop-down arrow** next to the **Number Format** command on the Home tab.

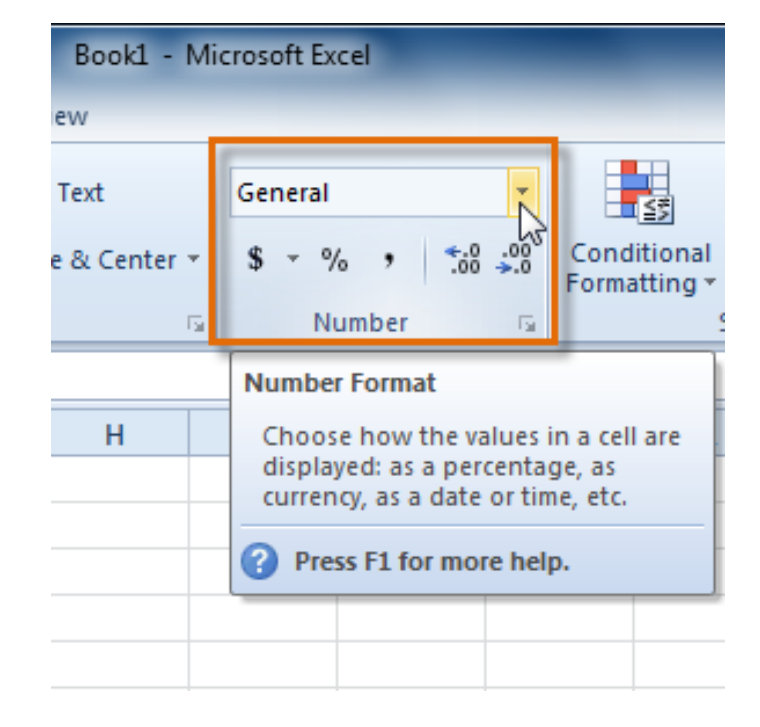

3. Select the number format you want. For some number formats, you can then use the **Increase Decimal** and **Decrease Decimal** commands (below the Number Format command) to change the number of decimal places that are displayed.

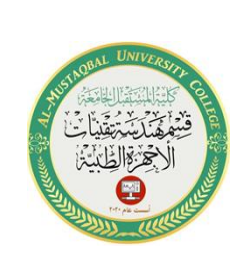

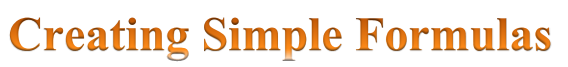

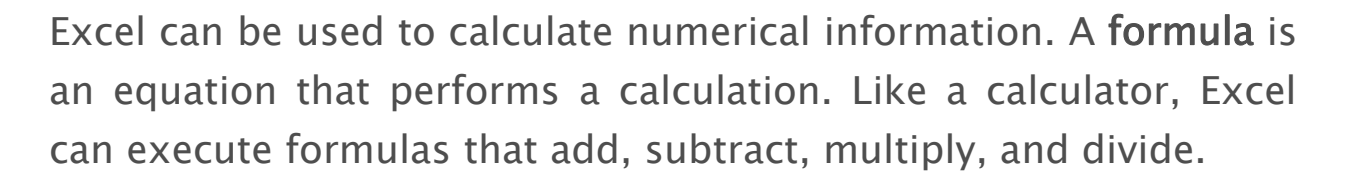

Excel uses standard operators for equations, such as a plus sign for addition  $(+)$ , minus sign for subtraction  $(-)$ , asterisk for multiplication  $(*)$ , forward slash for division  $($ ), and caret  $($ ^) for exponents.

The key thing to remember when writing formulas for Excel is that all formulas must begin with an equals sign  $(=)$ .

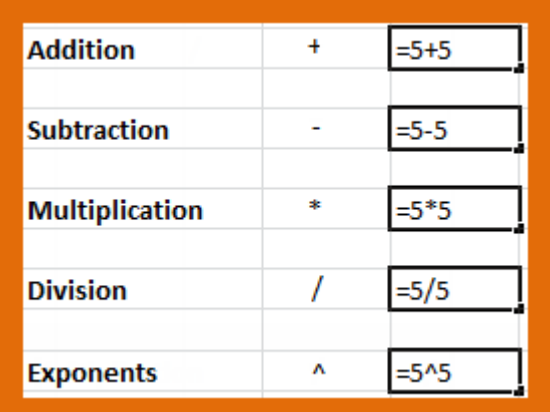

#### To create a simple formula in Excel:

1. Select the cell where the answer will appear **(B4,** for example).

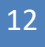

**Class: 1st**

**Subject: Computer Applications**

**Lecturer: Rami Qays Malik**

**Lecture :Part-2-4th lec**

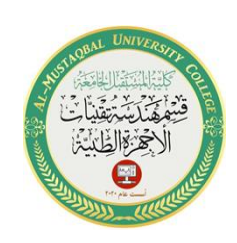

**E-mail : rami.qays@mustaqbal-college.edu.iq** 

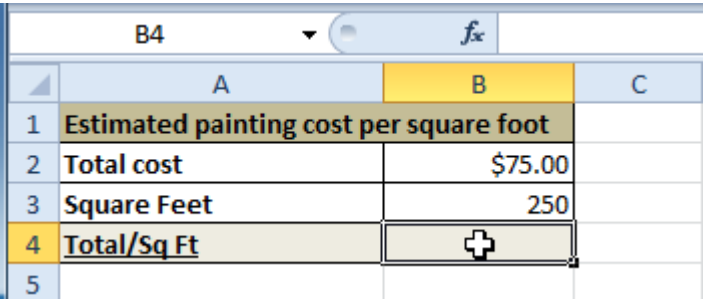

- 2. Type the **equals sign (=)**.
- 3. Type in the formula you want Excel to calculate (**75/250**, for example).

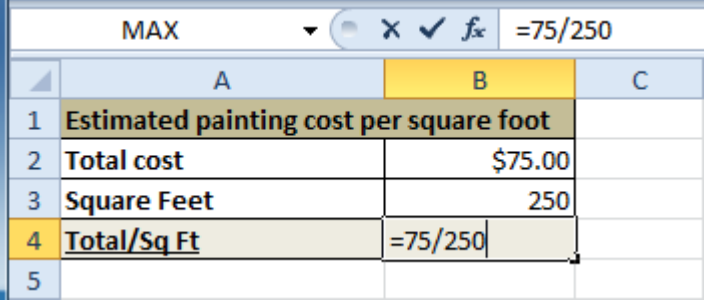

4. Press **Enter**. The formula will be calculated, and the value will be displayed in the cell.

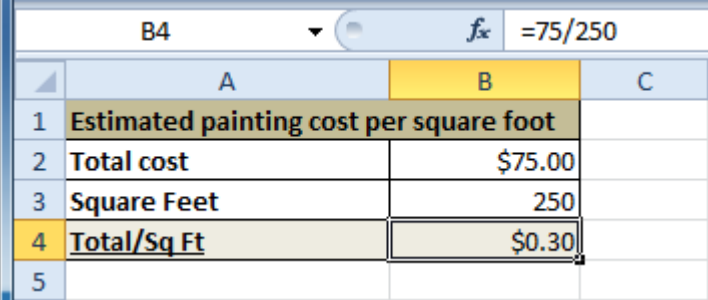

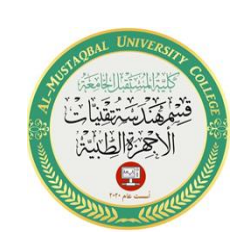

If the result of a formula is too large to be displayed in a cell, it may appear as **pound signs**  $\left(\frac{\mu}{\mu} + \frac{\mu}{\mu} + \frac{\mu}{\mu}\right)$  instead of a value. This means the column is not wide enough to display the cell content. Simply increase the column width to show the cell content.

# **Creating formulas with cell references**

When a formula contains a cell address, it is called a cell reference. Creating a formula with cell references is useful because you can update data in your worksheet without having to rewrite the values in the formula.

# To create a formula using cell references:

1. Select the cell where the answer will appear (**B3,** for example).

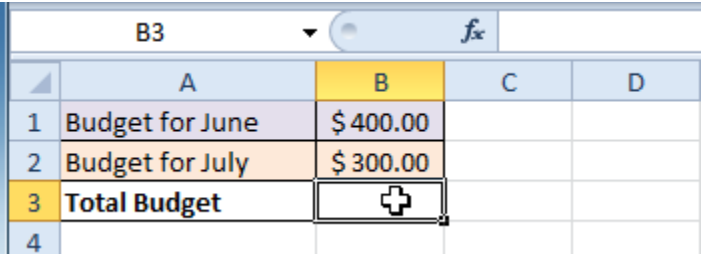

- 2. Type the **equals sign (=)**.
- 3. Type the cell address that contains the first number in the equation (**B1,** for example).

**Class: 1st**

**Subject: Computer Applications**

**Lecturer: Rami Qays Malik**

**Lecture :Part-2-4th lec**

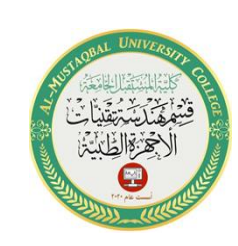

**E-mail : rami.qays@mustaqbal-college.edu.iq** 

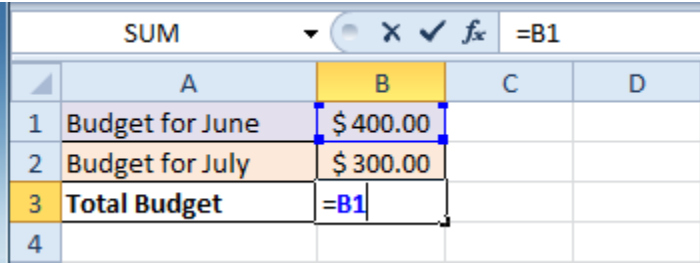

- 4. Type the operator you need for your formula. For example, type the **addition sign (+)**.
- 5. Type the cell address that contains the second number in the equation (**B2,** for example).

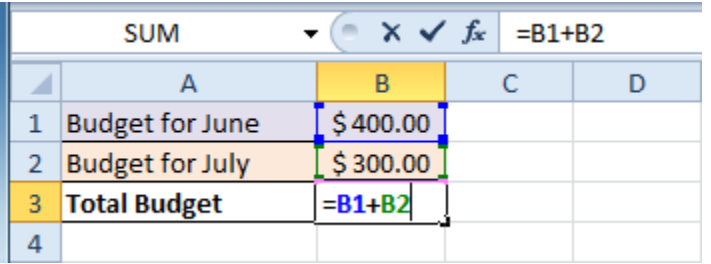

6. Press **Enter**. The formula will be calculated, and the value will be displayed in the cell.

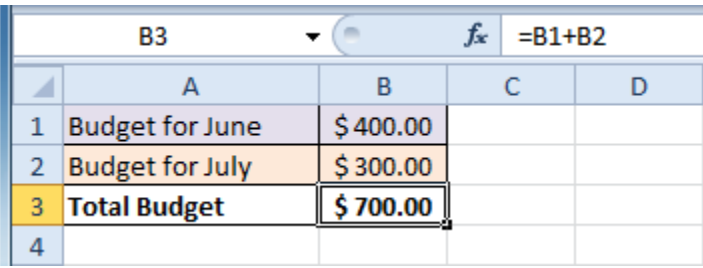

If you change a value in either B1 or B2, the total will automatically recalculate.

**Class: 1st**

**Subject: Computer Applications**

**Lecturer: Rami Qays Malik**

**Lecture :Part-2-4th lec**

**E-mail : rami.qays@mustaqbal-college.edu.iq** 

# To edit a formula:

- 1. Click the cell you want to edit.
- 2. Insert the cursor in the **formula bar**, and edit the formula as desired. You can also **double-click the cell to view and edit the formula directly** from the cell.
- 3. When you're done, press **Enter** or select the **Enter** command .

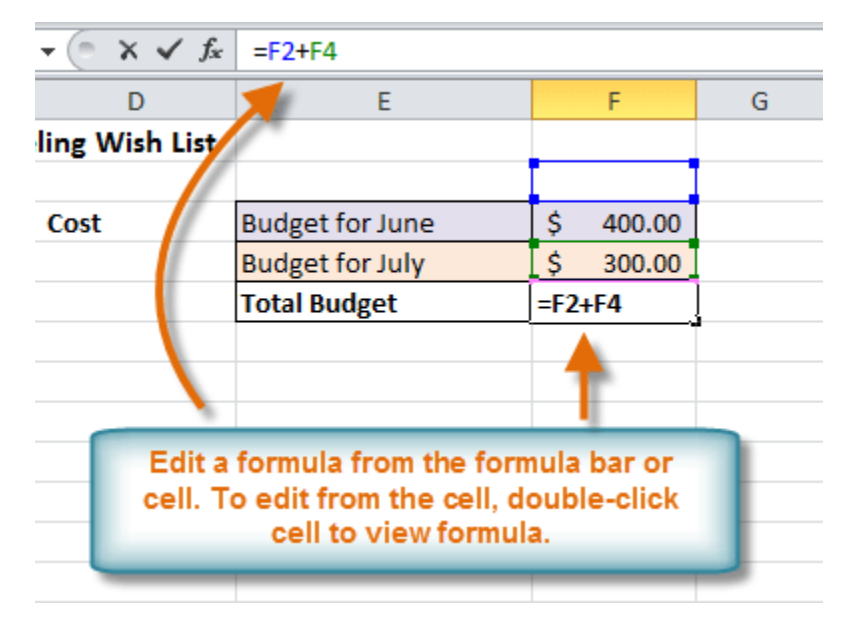

4. The new value will be displayed in the cell.

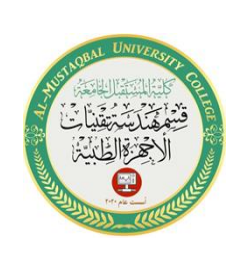